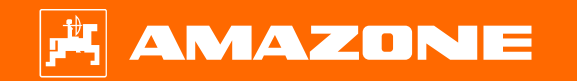

# **Orientační pomůcka k přípravě před sezónou ZA-TS**

AMAZONE

### **Obsah**

- 1. Obecné pokyny
- 2. Úvodní strana softwaru stroje
- 3. Pracovní menu softwaru stroje
- 4. Příprava k práci
- 5. Nastaveni stroje
- 6. Softwarová nastavení
- 7. Vytvoření hnojiva
- 8. Příprava na straně stroje pro Task Controller
- 9. Postup při práci
- 10. BorderTS
- 11. Navigace v menu pro způsob jízdy s clonou pro hraniční rozmetání u ZA-TS
- 12. Kontrola příčného rozhozu
- 13. MySpreader
- 14. Licence Connect MySpreader

### **1. Obecné pokyny**

- • Použití tohoto dokumentu předpokládá, že jste si **p ř e četli návod k obsluze** stroje a softwaru a **porozum ěli mu**. Příslušné dokumenty jsou uvedeny na pravé stran ě.
- • Proto je **nezbytné** získat další informace z návodu k obsluze. Návod k obsluze **musí být neustále k dispozici** při provád ění předsezónní přípravy **ZA-TS**  podle orienta ční pom ůcky.
- •Dokument Orientační pomůcka k přípravě před **sezónou ZA-TS** slouží uživateli jako návod pro kontrolu a uvedení stroje do provozu pro novou sezónu. Tento dokument se týká verze softwaru **NW188-F** a platí pouze pro tuto verzi.

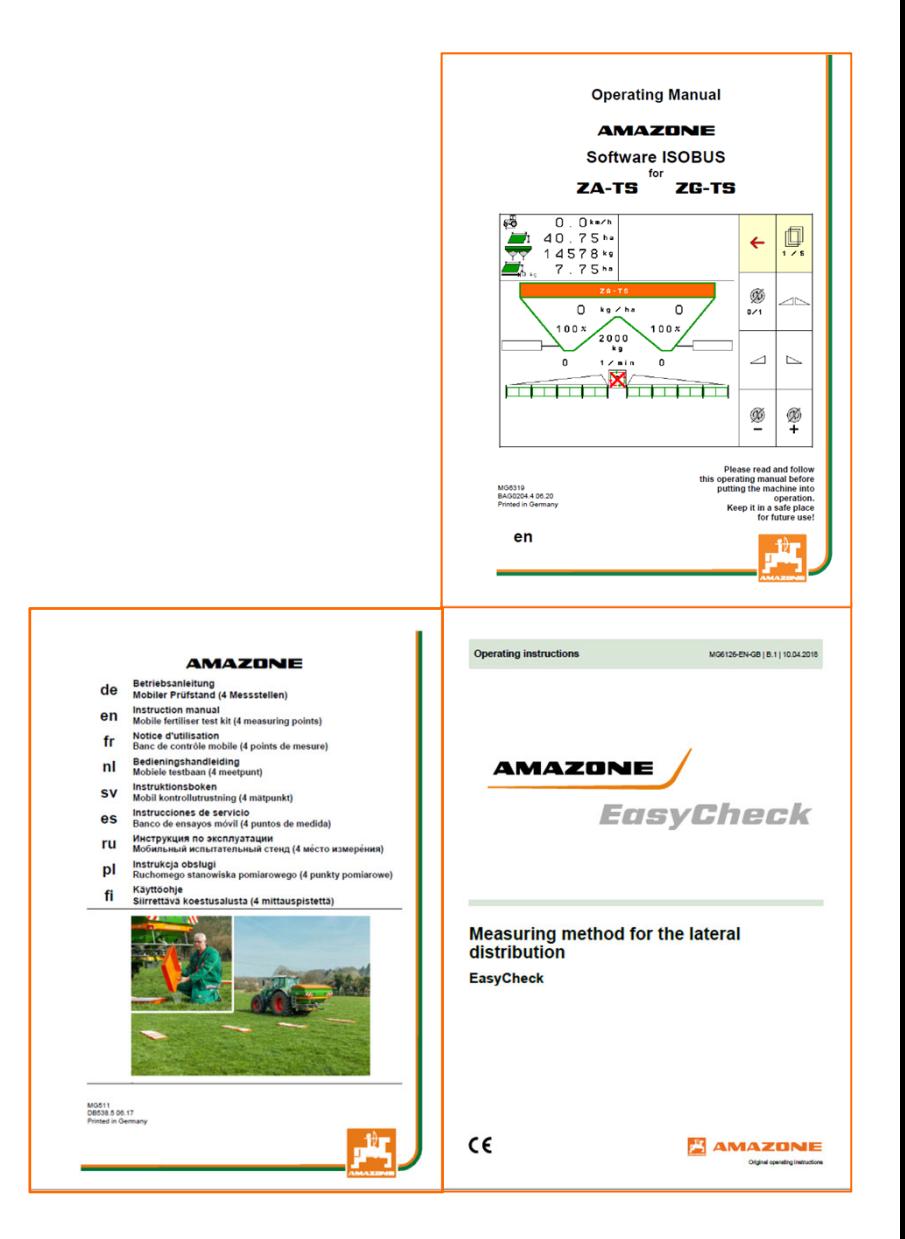

## **2. Úvodní strana softwaru stroje**

#### **Z úvodní stránky se uživatel dostane p římo na další stránky.**

- 
- (1) Typ stroje Aktivovaná zakázka z interní správy zakázek. Toto pole je prázdné, když je nakonfigurovaná vým ěna dat s Task Controllerem.
- (3) Aplikované množství. Tato hodnota <sup>m</sup> ůže být také automaticky zm ě n ěna Task Controllerem nebo jinými generátory požadovaných hodnot, navíc je tato hodnota 100% základem pro regulaci množství v pracovním menu.
- (4) Aktivované hnojivo z databáze hnojiv
- (5) Pracovní záb ě<sup>r</sup> aktivovaného hnojiva z databáze hnojiv
- (6) Informa ční stránka
	-
- (7) Pracovní menu<br>(8) Interní správa z<br>(9) Databáze hnoji Interní správa zakázek
- (9) Databáze hnojiv<br>(10) Uživatelské men
- (10) Uživatelské menu
- (11) Nastaveni stroje
- (12) Mobilní zkušební stolice

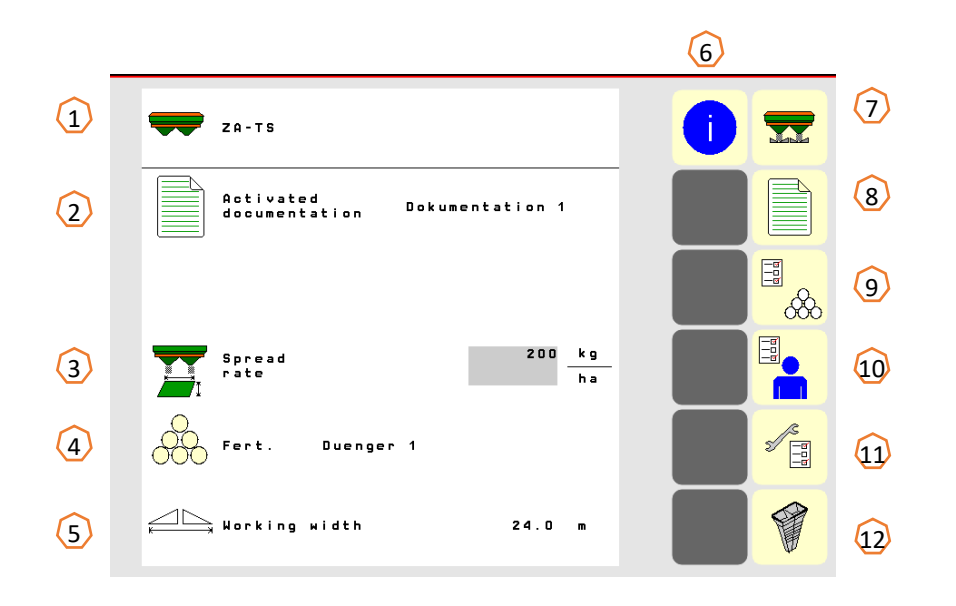

### **3. Pracovní menu softwaru stroje**

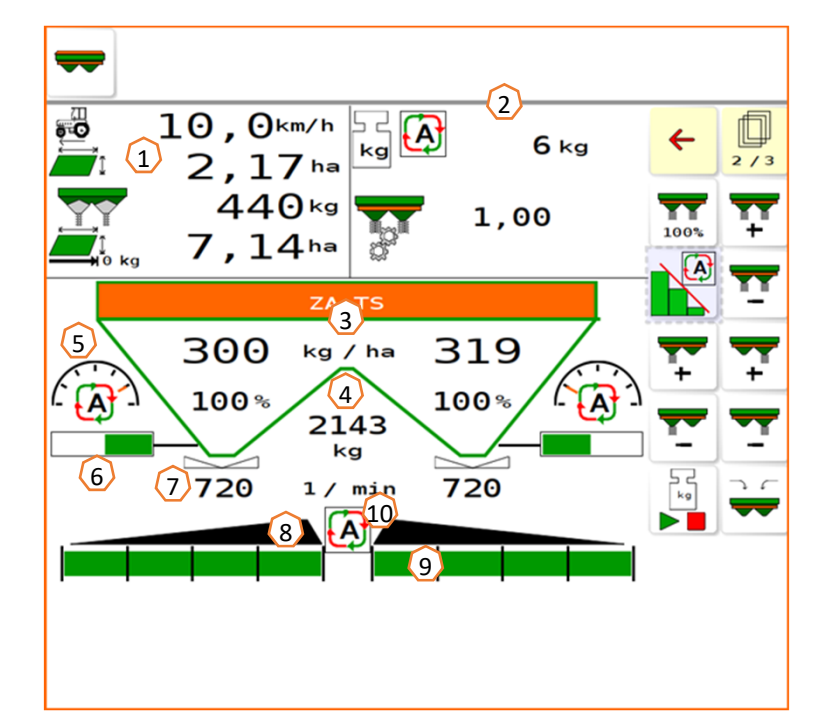

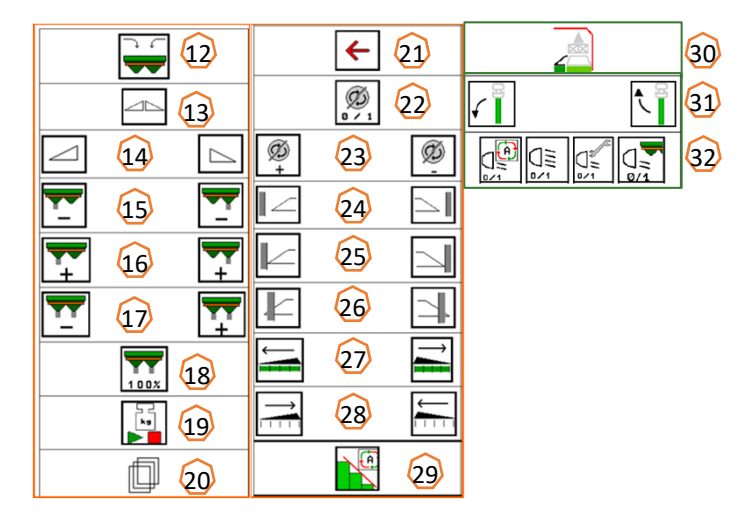

- (1) Multifunkční ukazatel (libovolně konfigurovatelný, viz návod k obsluze)
- (2) Indikace váhy / výb ěrové okno (váha, řízení, WindControl, FlowControl)
- (3) Aktuální aplikované množství v absolutních hodnotách a v procentech (100 % vždy hodnoty z úvodní stránky), žluté pozadí, pokud se aplikované množství liší <sup>o</sup> více než 10 % nebo pokud došlo k procentuální zm ěně.
- (4) Zvážený obsah zásobníku, který je při poklesu pod hranici alarmu na žlutém pozadí (nastavitelné v menu stroje, viz návod k obsluze).
- (5) Poloha zavád ěcího systému (při použití ArgusTwin)
- (6) Otvor dávkovacího šoupátka
- (7) Otá čky rozmetacích kotoučů, žluté pozadí, pokud je odchylka > 50 1/min od požadovaných otá ček (databáze hnojiv)
- (8) Hlavní spína č sekcí ( černá otevřeno, bílá zavřeno)
- (9) Stav sekcí (zelená otevřeno, bílá zavřeno)
- (10) Stav Section Control
- $(12)$ Plnění rozmetadla
- (13) Šoupátko na obou stranách otevřít/zavřít
- (14) Šoupátko vlevo, vpravo otevřít/zavřít
- (15) Snížit rozmetané množství vlevo/vpravo
- (16) Zvýšit rozmetané množství vlevo/vpravo
- (17) Zvýšit/snížit rozmetaného množství na obou stranách
- (18) Nastavit rozmetané množství oboustranně na požadované množství (100 %)
- (19) Kalibra ční jízda v offline režimu váhy
- $(20)$ Přechod na další stranu
- $(21)$ Zpět na úvodní stranu
- (22) Zapnout rozmetací kotou č<sup>e</sup> (jen u hydraulického pohonu, podržet stisknuté, dokud neskon čí akustický signál)
- (23) Zvýšit/snížit otá čky hrani čního rozmetání
- (24) Zapnout/vypnout rozmetání u příkopu vlevo/vpravo
- (25) Zapnout/vypnout hrani ční rozmetání vlevo/vpravo
- (26) Zapnout/vypnout okrajové rozmetání vlevo/vpravo
- $(27)$ Připojit sekce vlevo/vpravo
- (28) Odpojit sekce vlevo/vpravo
- (29) Vypnout/zapnout Section Control.
- (30) HeadlandControl na souvrati
- (31) Zvednutí/spušt ění sníma če WindControl
- (32) Pracovní osv ětlení

## **4. Příprava k práci**

**Potřebné vybavení traktoru**

**Výkon motoru traktoru:** od 65 kW (90 PS)

**Výkon čerpadla traktoru:** možný pohon se systémem Load-Sensing nebo se systémem konstantního toku.

Přívod oleje z traktoru: požadavek **70 l/min při 160 bar (Hydro)**

**Přípojky:** V závislosti na vybavení stroje jsou nutné následující přípojky:

1x DW: krycí plachta 1x beztlaký zpětný okruh T (max. 5 bar) 1x tlakové vedení P (max. 210 bar) 1x řídicí vedení Load-Sensing

#### **Připojení stroje:**

Připojte stroj k tříbodovému závěsu traktoru. Vyjměte hydraulické přípojky a v závislosti na výbavě kloubový hřídel a zástrčku ISOBUS z parkovací polohy **(1)** a připojte je k traktoru.

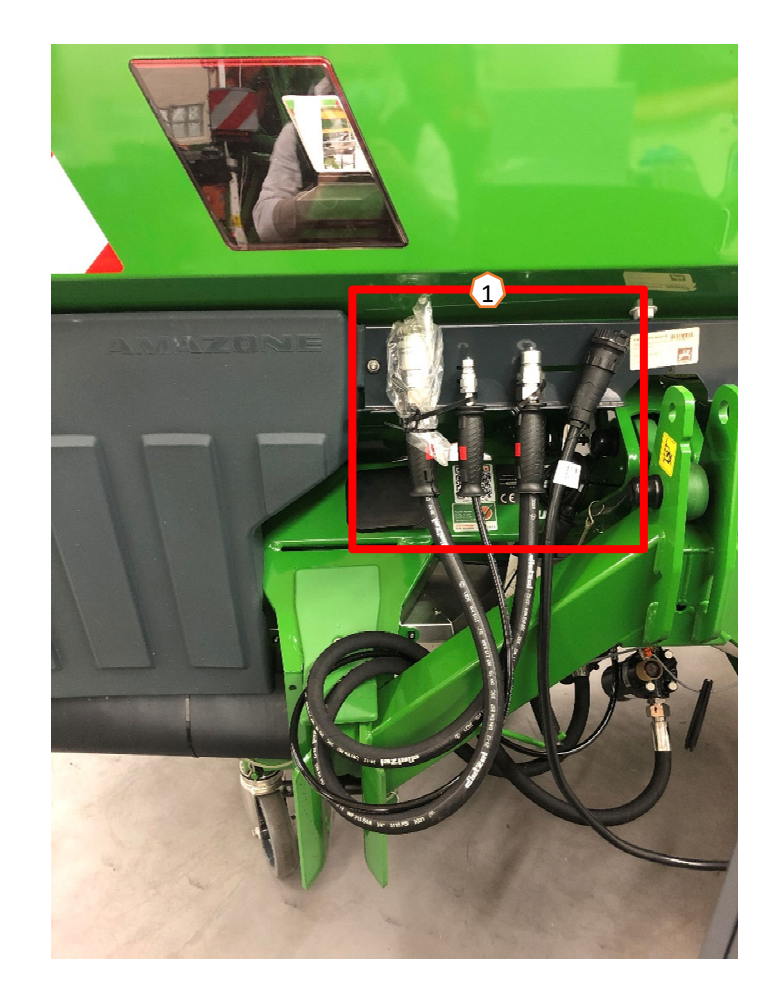

### **5. Nastaveni stroje**

#### **Konstrukce a funkce rozmetacího kotouče**

- (1) Barevné označení rozmetací lopatkové jednotky
- (2) Označení na rozmetacích lopatkách
- (3) Označení na výsuvné lopatce pro hraniční rozmetání

#### **Výbě<sup>r</sup> jednotek rozmetacích kotoučů:**

TS 10, TS 20, TS 30

TS1, TS2, TS3

**Výbě<sup>r</sup> výsuvné lopatky pro hraniční rozmetání:** A, A+, B, C, D

#### **Rozsah nastavení podle tabulky rozmetání:**

- $1, 2, 3$
- x žádný výsuv

#### **Nastavení příčného rozdělení se provádí pomocí zaváděcího systému a elektrického pohonu.**

- Pohon automaticky nastavuje požadovanou polohu.
- Požadovaná poloha se zadává na terminálu podle tabulky rozmetání.

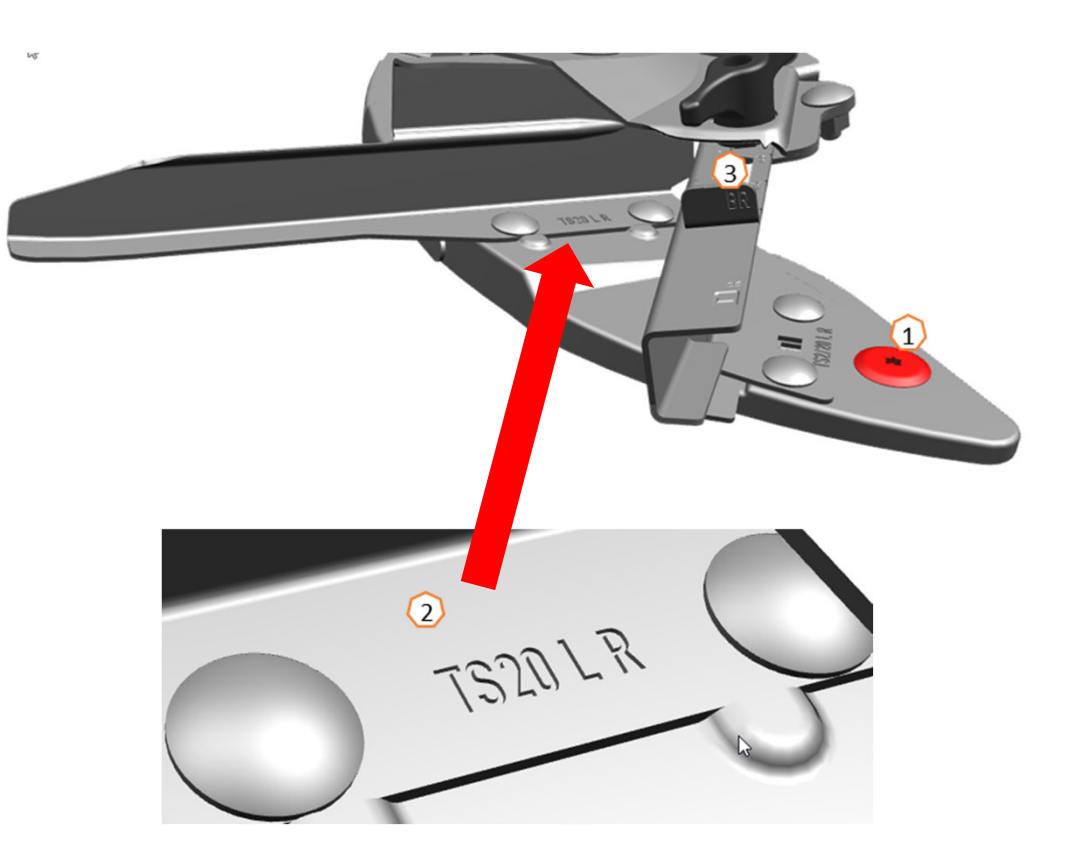

### **6. Softwarová nastavení**

- • **(1) Tárování rozmetadla:** Nastavení stroje > Tárování rozmetadla Tárování rozmetadla hnojiv slouží ke zjištění hmotnosti rozmetadla při obsahu zásobníku 0 kg, např. po montáži zvláštního vybavení.
- • **(2) Seřízení váhy**: Nastavení stroje > Seřízení váhy Seřízení váhy slouží ke korekci váhy při naplněném zásobníku. Seřízení je nutné, pokud se po naplnění zobrazí chybný obsah zásobníku.
- • **(3) Údržba rozmetadla:** Nastavení stroje > Rozmetadlo Údržba je nutná pro pohodlnou vým<sup>ě</sup>nu jednotek rozmetacích kotoučů TS10, TS20, TS30.
- • **(4) Spínání do tvaru paraboly:** Uživatelské menu<Uspořádat sekce jako parabolu Vzhledem k ledvinovitému tvaru rozmetacího obrazce se nyní sekce v Section Control zobrazují v parabolickém tvaru a podle toho se spínají. **Předpoklad:** Terminál musí tuto funkci podporovat.
- • **(5) HeadlandControl:** Uživatelské menu < HeadlandControl Cíleně se rozmetá dovnitř pole, aby přechodová oblast mezi souvratí a vnitřkem pole byla ještě rovnoměrnější.

**Předpoklad:** Terminál musí tuto funkci podporovat.

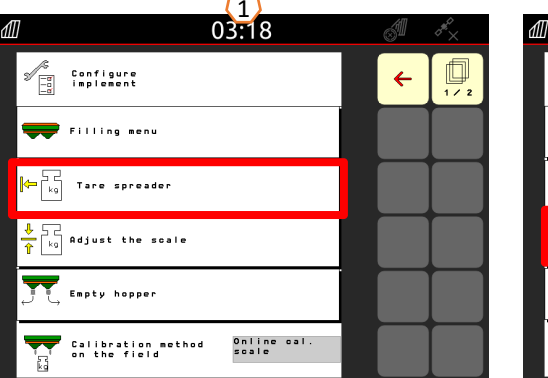

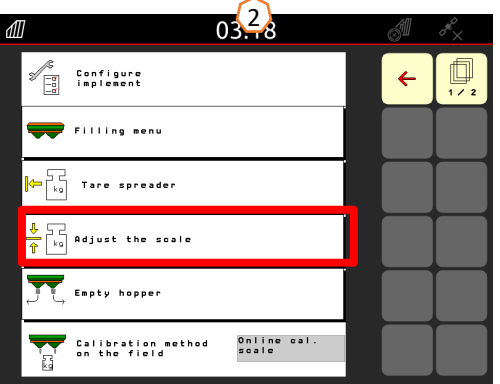

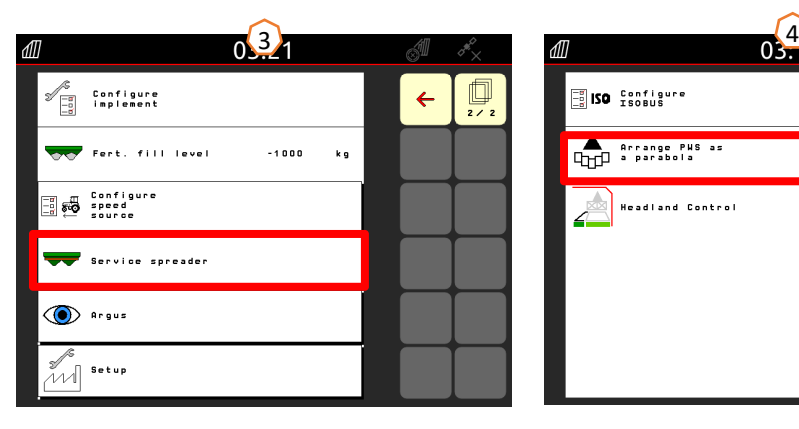

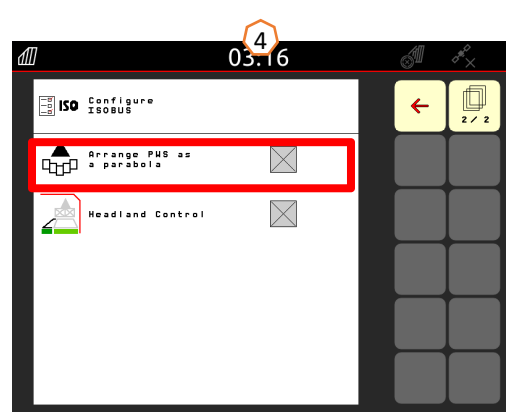

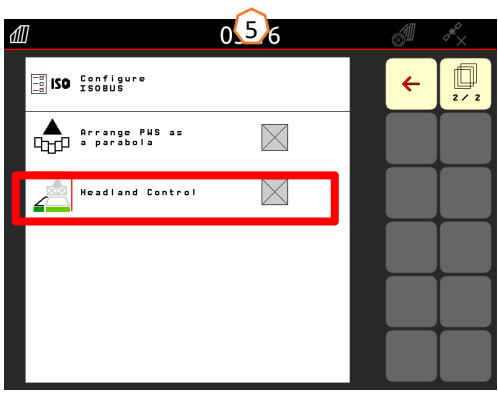

### **6. Softwarová nastavení**

#### •**(1) FlowControl:** Nastavení stroje

> Kalibrační postup. Kalibrační činitel se průběžně nově vypo čítává pomocí snímání to čivého momentu FlowControl. Požadovaná poloha šoupátka se přizp ůsobuje online. Hodnoty změřené za delší dobu jsou porovnány s vážicí technikou.

- • **(2) Menu pln ění**: Pracovní menu nebo nastavení stroje > Menu plnění Blikající osvětlení rozmetacích vějířů ukazuje, že při pln ění je téměř dosažen požadovaný stav napln ění. 1000 kg pod požadovaným stavem: pomalé blikání. 200 kg pod požadovaným stavem napln ění: rychlé blikání. Dosažen požadovaný stav napln ění: svítí trvale.
- • **(3) Argus:** Nastavení stroje > Argus Permanentní hlídání sm ěru odhozu hnojiva v celé oblasti odhozu hnojiva. Aktuální sm ě<sup>r</sup> odhozu hnojiva se porovnává <sup>s</sup> POŽADOVANÝM sm ěrem odhozu a v případ ě potřeby se automaticky upraví systém zavád ění. POŽADOVANÝ sm ě<sup>r</sup> odhozu zjistíte v tabulce rozmetání a pomocí zkušební stolice nebo EasyCheck. Sm ě<sup>r</sup> odhozu je závislý na vlastnostech hnojiva, pracovním záb ěru, rozmetací lopatkové jednotce a otá čkách rozmetacích kotoučů.

**Upozorn ění:** Spole čnost AMAZONE také doporu čuje <sup>v</sup> pravidelných intervalech (ideáln ě při každém pln ění) čistit sníma č e **(4)**. To lze například b ěhem n ěkolika sekund provést ru čním smetá čkem při každém pln ění rozmetadla.

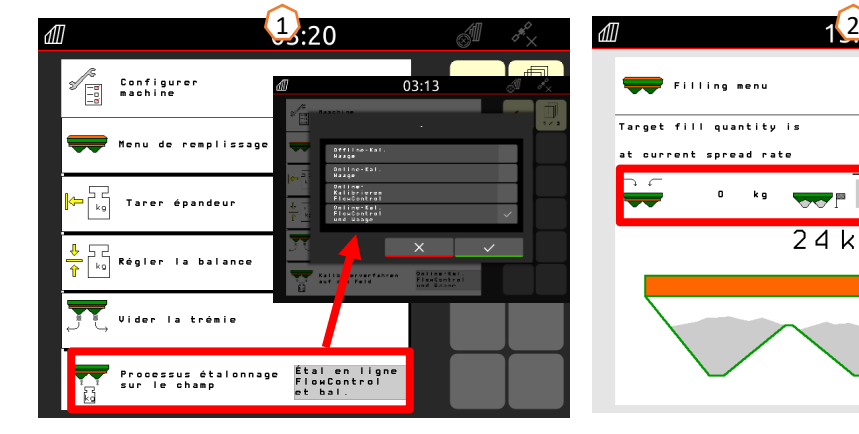

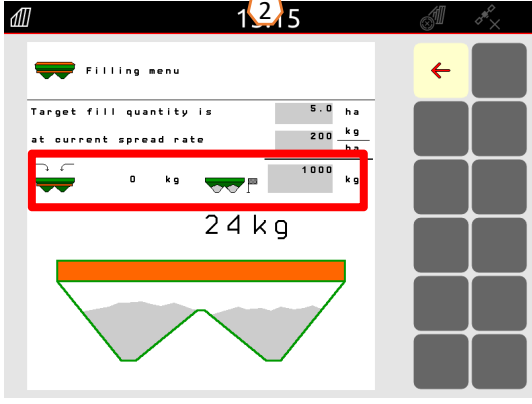

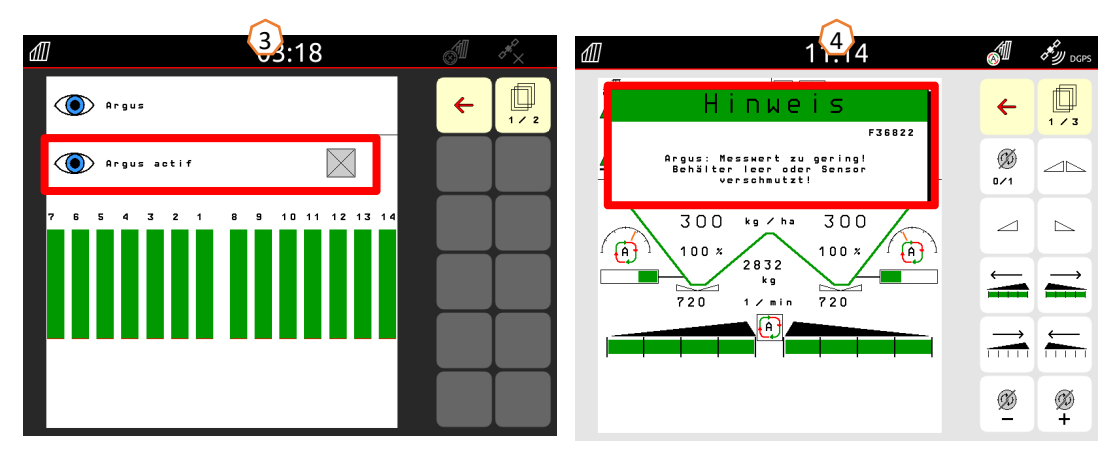

### **7. Vytvoření hnojiva**

#### **Zadávání dat z tabulky rozmetání do softwaru**

Otevřete databázi hnojiv **(1)** z úvodní stránky. Poté se zadají následující údaje z tabulky rozmetání **(3)** na stranách 1 až 4 **(2)**. Symbol "x" **(4)** znamená, že se při okrajovém rozmetání nepoužívá systém TS, okrajové rozmetání se realizuje snížením otáček.

**Upozornění:** Zadejte vždy všechny hodnoty z tabulky. Je třeba zadat také parametry směru odhozu a šířky rozhozu, a to i v případě, že ArgusTwin není nainstalován.

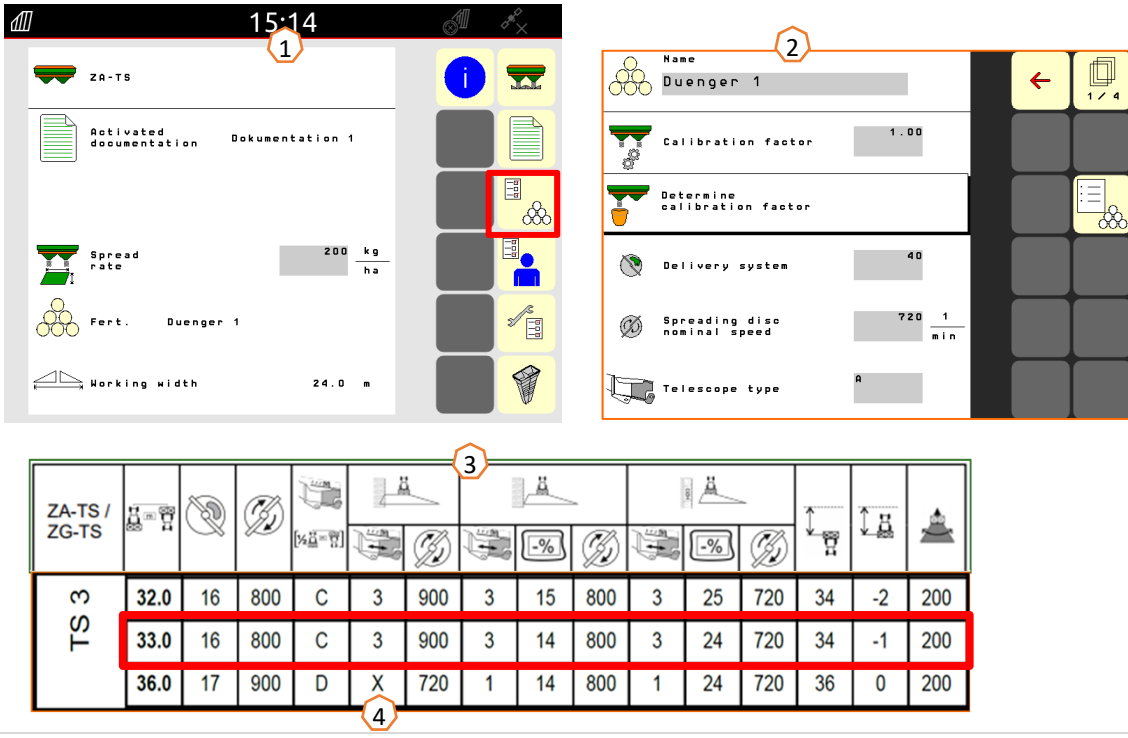

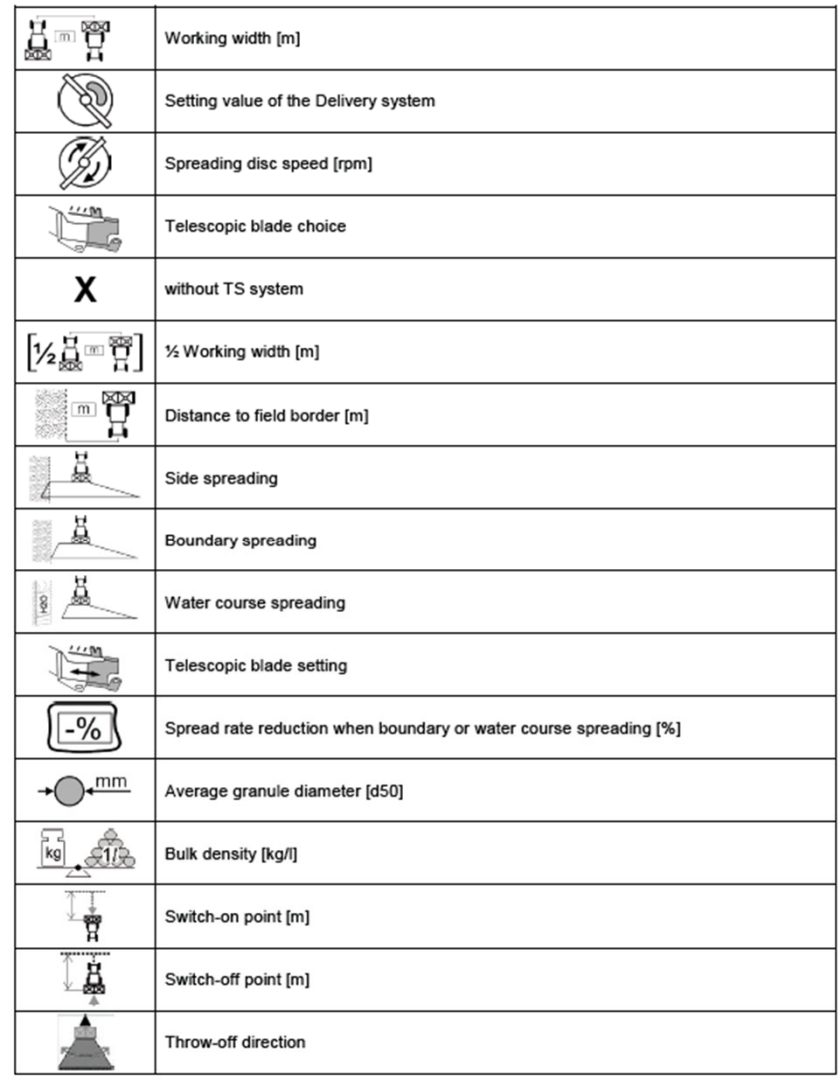

### **8. Příprava stroje pro Task Controller**

**Terminál:** Funkce Task Controlleru se ovládají prostřednictvím terminálu. Terminál musí být odpovídajícím způsobem připraven. Další informace naleznete v návodu k obsluze příslušného terminálu.

**(1) Bod zapnutí/vypnutí:** Databáze hnojiv > Tyto časy udávají časovou prodlevu mezi okamžikem, kdy terminál vydá příkaz k zapnutí nebo vypnutí sekcí, a okamžikem, kdy stroj tento příkaz skutečně provede. Chybné nastavení může vést k překrývání nebo k mezerám. Tyto hodnoty naleznete v tabulce hnojiv. **Důležité:** Každé hnojivo má jiné letové vlastnosti a tudíž jiný bod zapnutí a vypnutí. Tyto hodnoty se musí ověřit na poli.

**(2) Task Controller:** Uživatelské menu > Konfigurace

ISOBUS Pod bodem dokumentace je možné zvolit "Vnitřek stroje" a "Task Controller".

**(3) Aplikační mapy / zakázky:** Symbol "TC" v pracovním menu a úvodním menu znamená, že stroj dostává požadované hodnoty aplikovaného množství z Task Controlleru (aplikační mapa nebo zakázka) nebo N-snímače.

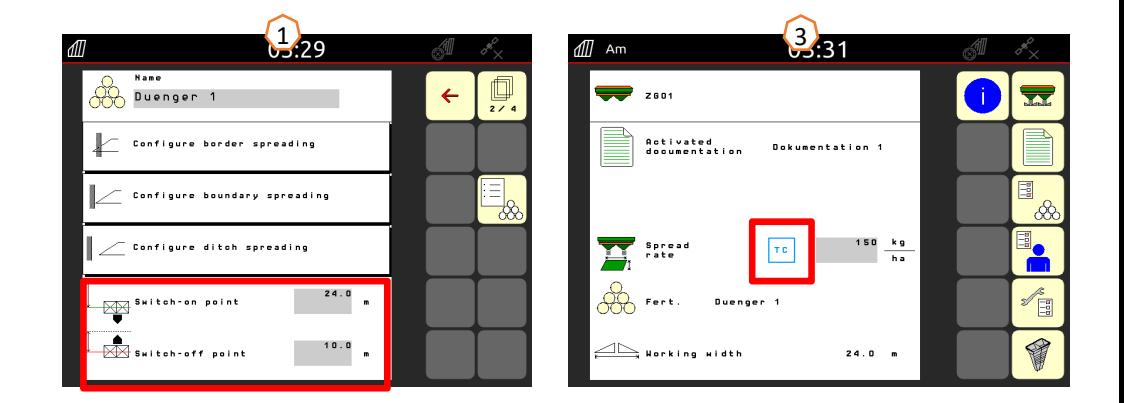

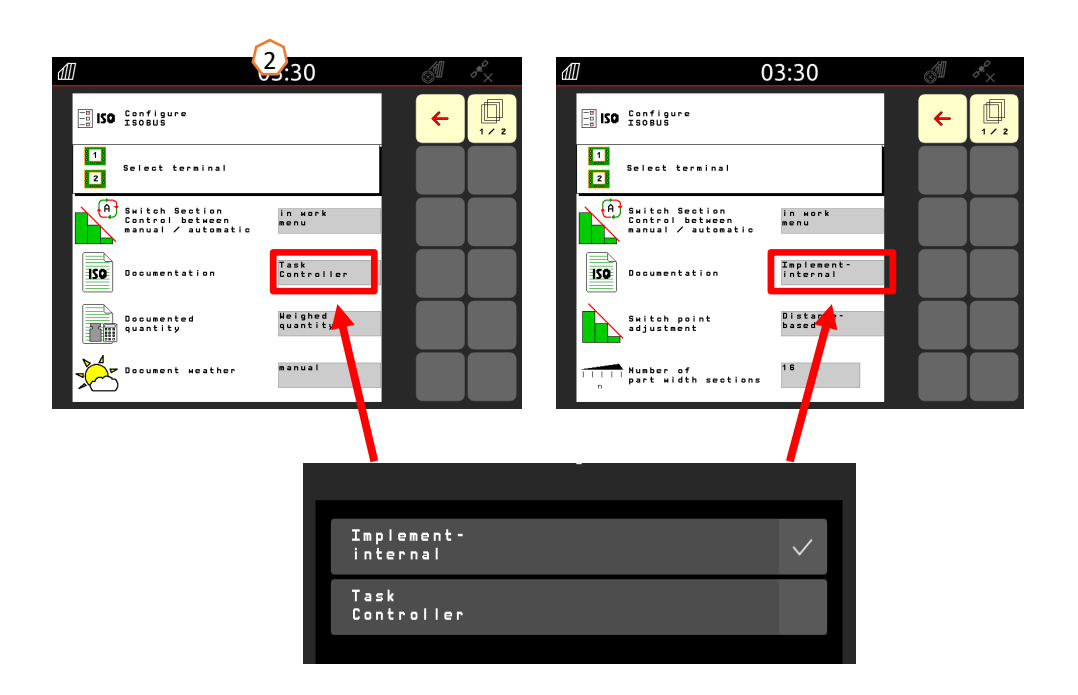

### **9. Postup při práci**

- • Od **spuštění traktoru** až po **aktivované Section Contro**l (automatické spínání sekcí).
- • Podmínkou je připojený stroj. Podrobnosti k symbolům naleznete na stranách 4 a 5.
- 1. Zapněte traktor a terminál.
- 2. Přejděte na úvodní stranu a začněte odsud **(1)**.
- 3. Vytvořte hnojivo **(2)** a zadejte hodnoty z tabulky rozmetání, když je hnojivo již k dispozici, bod jednoduše vynechte, viz strana 10.
- 4. Přejděte do pracovního menu **(3)**
- 5. Zapněte rozmetací kotouče **(4)**.
- 6. Stiskněte tlačítko Rozmetací kotouče, dokud neztichne akustický výstražný signál.
- 7. Otevřete šoupátko **(5)**, poté se změní pozadí hlavního spínače sekcí na <sup>č</sup>erné. Šoupátka se otvírají od rychlosti jízdy vyšší než 1 km/h.
- 8. Aktivujte automatické spínání sekcí **(6)**. Může být ještě nutné vytvořit podmínky v Section Control terminálu, jako například spuštění zakázky. Když symbol automatiky bliká žlutě **(7)**, je Section Control terminálu připraveno. Automatický režim tak lze spustit přímo z rozmetadla. Rozmetadlo je nyní připravené.
- 9. Hraniční rozmetání lze aktivovat v kombinaci s HeadlandControl **(8)**.
- 10.Zkontrolujte příčný rozhoz pomocí mobilní zkušební stolice nebo EasyCheck, viz strana 16.
- 11.V případě potřeby zapněte hraniční rozmetání, rozmetání u příkopu nebo okrajové rozmetání, viz strana 5 a 13.
- 12.Chcete-li práci ukončit, zavřete šoupátko a vypněte rozmetací kotouče.

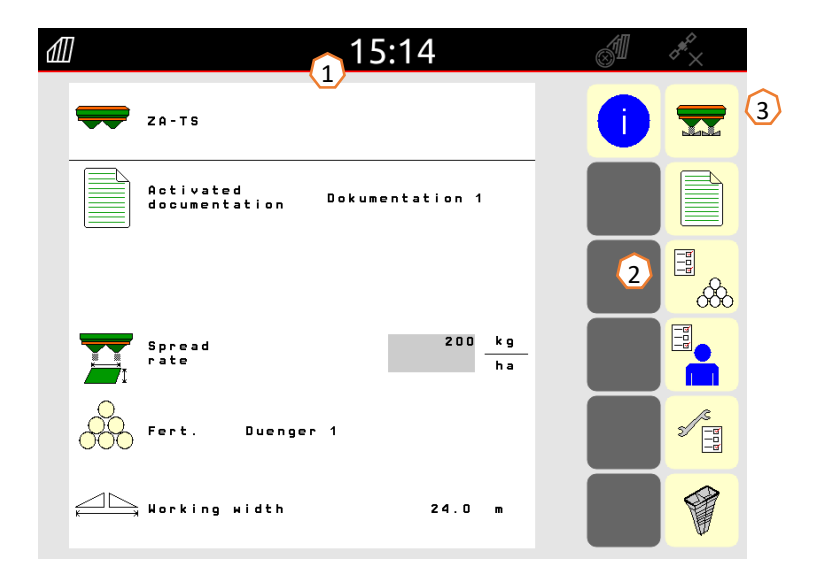

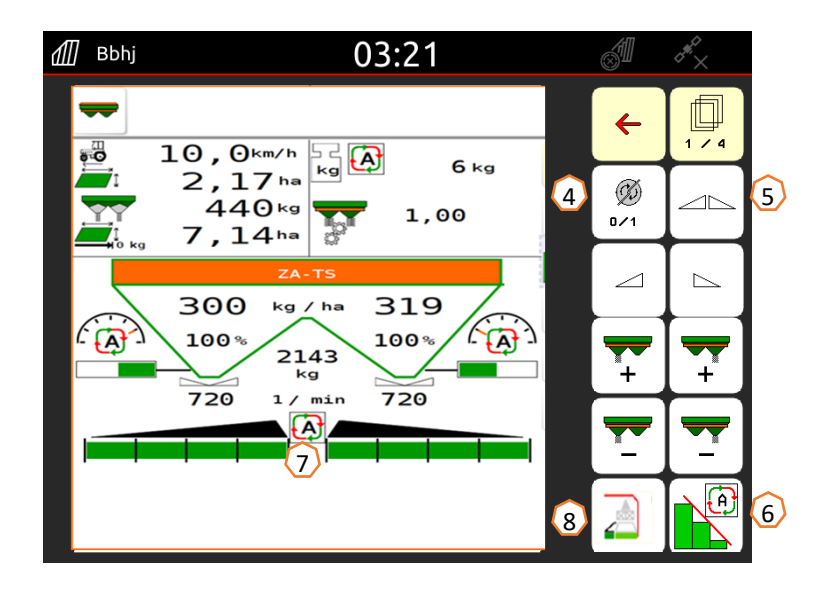

### **10. BorderTS**

- •Nová metoda hraničního rozmetání BorderTS se skládá z dvoufázové aplikace hnojiva na hranici pole.
- • Od hranice pole se do pole nejprve rozmetá s novou clonou BorderTS se změněnou polohou zaváděcího systému a 50% snížením množství. **(1)**
- • Pro doplnění rozmetacího obrazce se provádí rozmetání také z regulérního kolejového řádku s aktivovaným systémem AutoTS s 50% snížením množství. **(2)**
- • Dokonalého rozdělení hnojiva od okraje k okraji pole je dosaženo díky patentované cloně BorderTS, která je speciálně přizpůsobena spínání AutoTS.

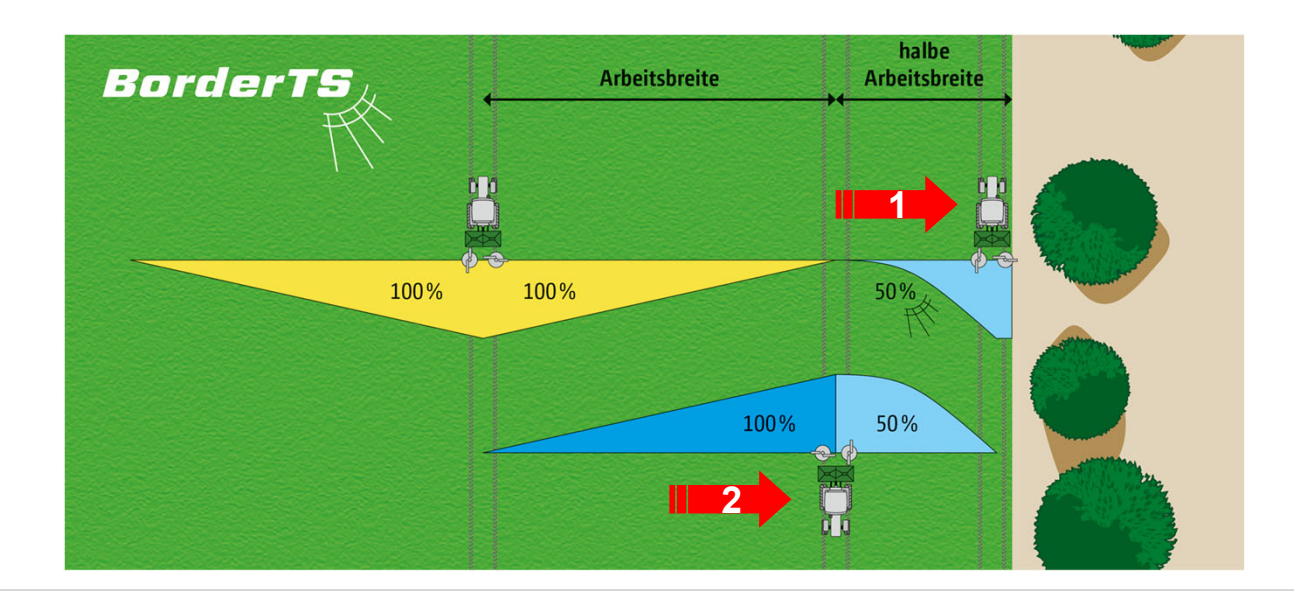

## **10. BorderTS**

**AMAZONE** 

 $\boxed{\frac{1}{2}}$ 

Nová **clona BorderTS**

v aktivované poloze

• Vzdálenost od hranice pole je nastavitelná v rozmezí 0 až 3 m v závislosti na povaze hranice (např. pole, vodní plocha).

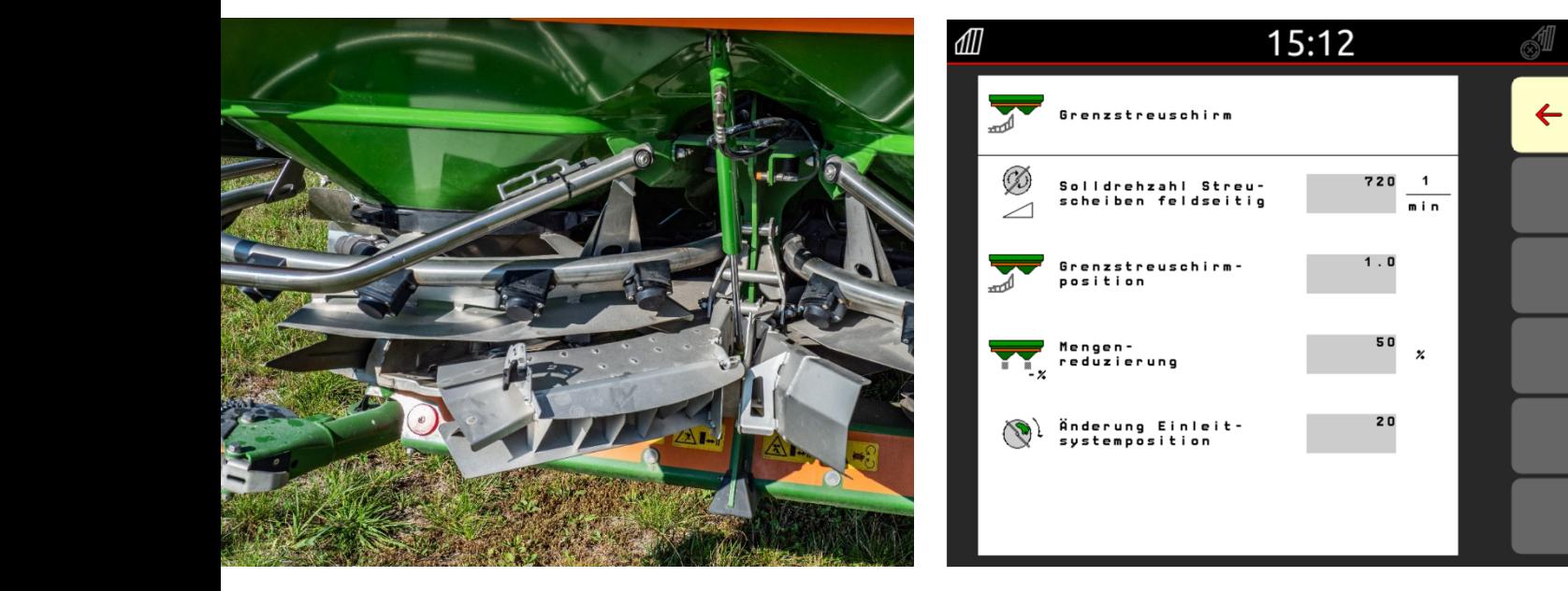

# **menu mezního rozmetání**

### Nové přídavné **AutoTS** v aktivované poloze.

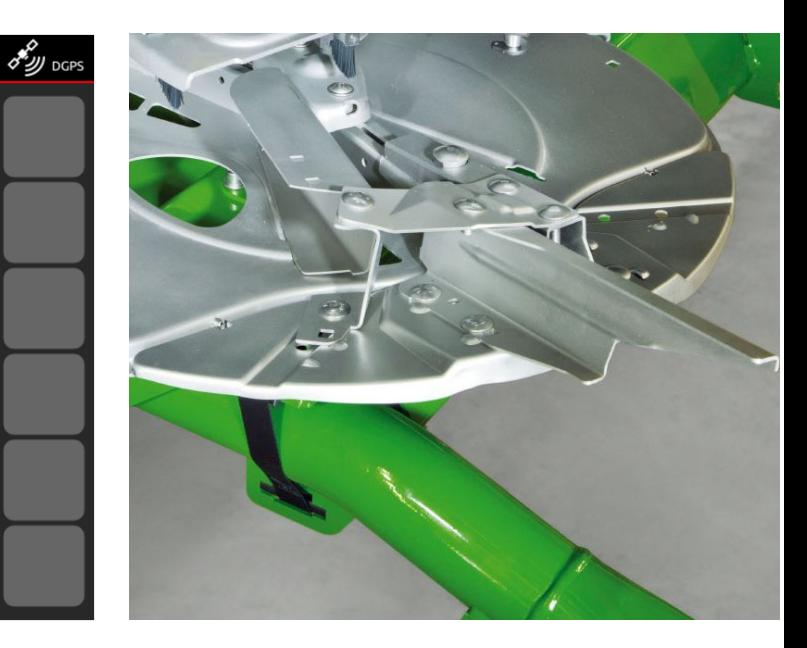

## **11. Navigace v menu pro způsob jízdy s novou clonou pro hraniční rozmetání u ZA-TS**

V menu hnojiv je k dispozici další metoda hraničního rozmetání jako samostatná položka menu "Clona pro hraniční rozmetání". **Důležité**: V menu hnojiv se musí zadat smě<sup>r</sup> odhozu!

Zadávají se následující hodnoty:

- 1. Otáčky na poli.
- 2. Poloha clony. Hodnota v softwaru musí souhlasit s nastavením clony (viz obrázek vpravo). Vliv na šířku rozhozu. Pro orientaci: Hodnota odpovídá vzdálenosti od středu rozmetadla k hranici pole.
- 3. Snížení množství (standardně 50 %).
- 4. Změna zaváděcího systému je systémem automaticky <sup>p</sup>řepočítána a provedena. Úprava je přesto možná.

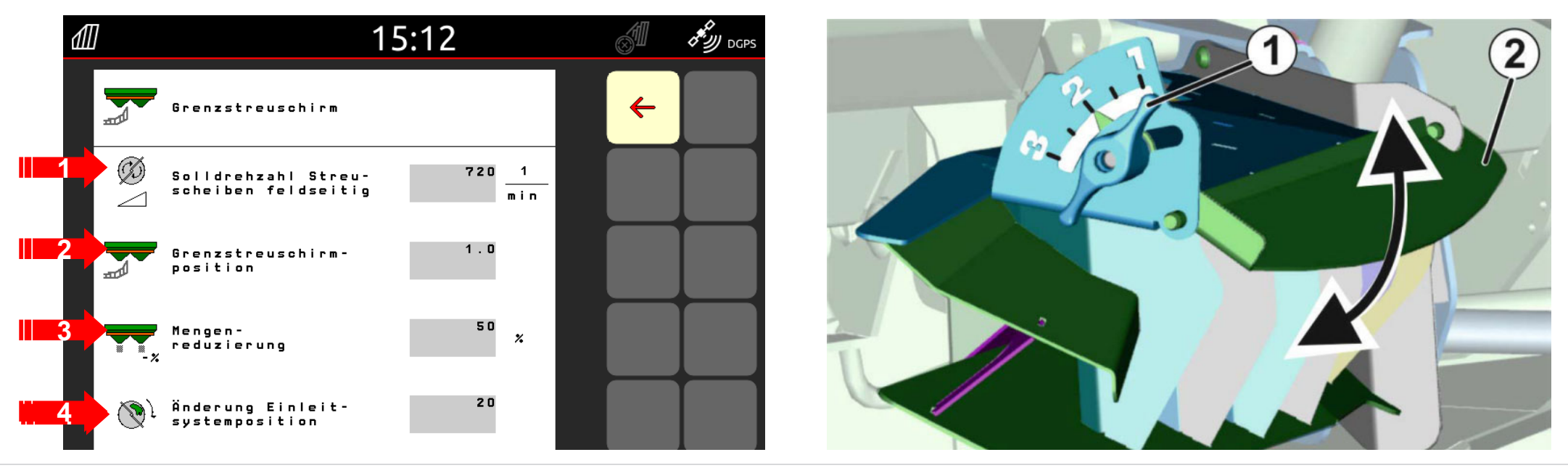

### **12. Kontrola příčného rozhozu**

Mobilní zkušební stolice **(1)** /EasyCheck **(2)** umožňuje testování příčného rozdělení přímo na poli. Další popis naleznete v návodu k obsluze Mobilní zkušební stolice MG511 nebo MG6126 EasyCheck. U ArgusTwin se musí nezbytně použít mobilní zkušební stolice!

#### **Konstrukce:**

Zkušební stolice obsahuje 16 kontrolních misek <sup>v</sup>četně <sup>m</sup>řížky a 2 měřicí trychtýř<sup>e</sup> nebo 16 podložek. V řadě vedle sebe se umístí 4 misky nebo podložky.

Čtyři řady (I ... IV) pokrývají polovinu pracovního záběru.<br>Řady jsou rovnoměrně rozděleny. Terminál nebo aplikace mySpreader poskytují jako pomůcku rovněž rozteče řádků.

#### **Zkušební stolice se musí přejíždět takto:**

- 1. Ošetřete 1. kolejový řádek.
- 2. Podívejte se, zda se v řadě misek / řadě podložek I zachytilo hnojivo:
	- Ne: ošetřete 2. kolejový řádek.
	- Ano: ošetřete 2. a 3. kolejový řádek.
- 3. Obsah řad misek naplňte do odměrných trychtýřů a odečtěte. U EasyCheck fotografujte podložky.

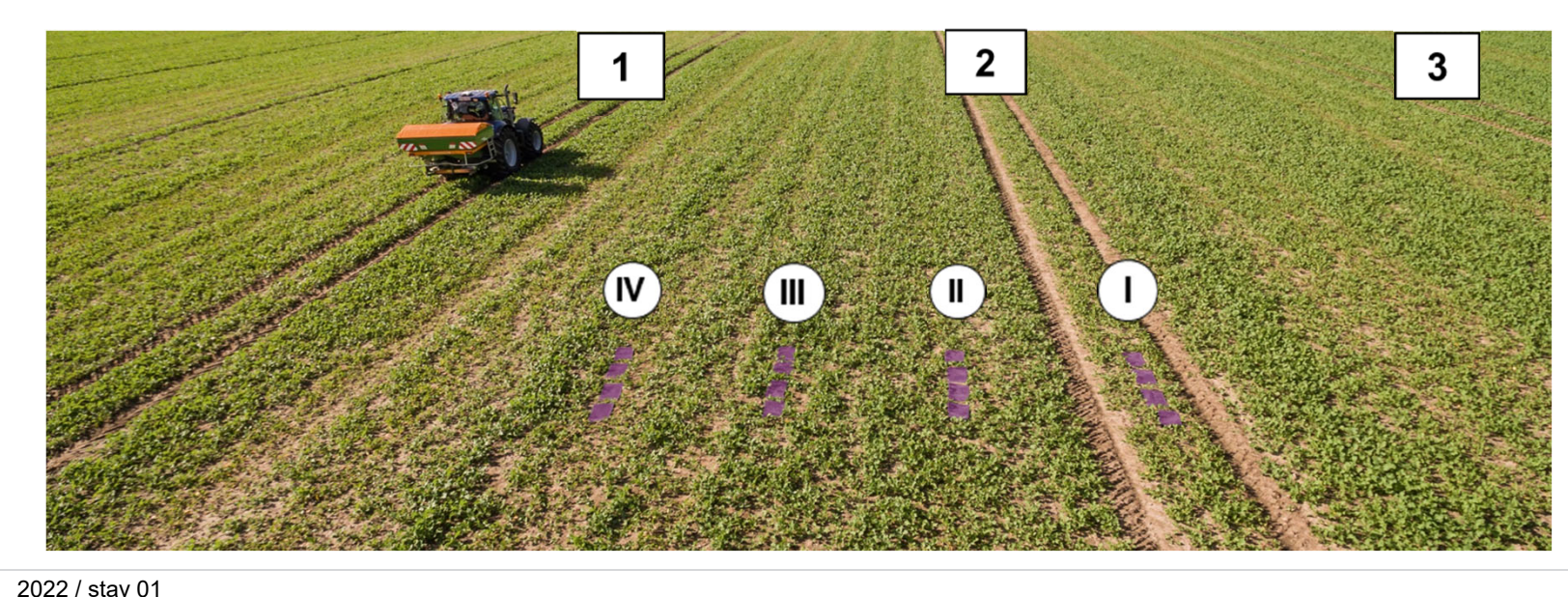

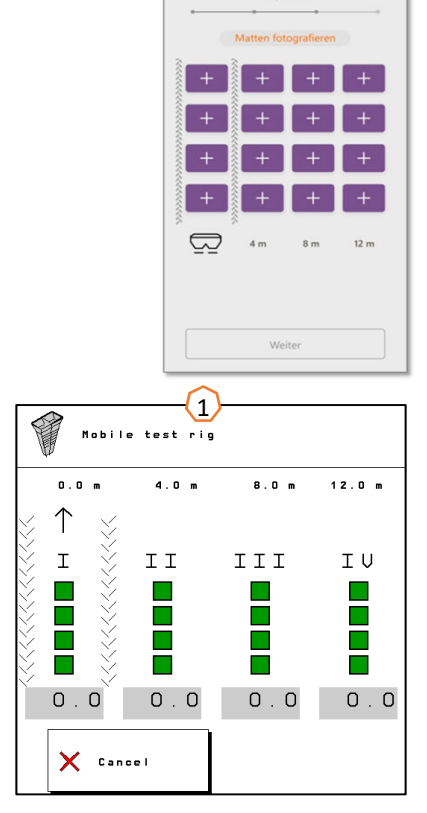

2

### **13. MySpreader**

Aplikace mySpreader spojuje dvě známé aplikace "EasyCheck" a "DüngeService" do jedné aplikace. Díky aplikaci jsou tak všechna opatření a data pohromadě.

Nahrazuje obě aplikace "EasyCheck" a "DüngerService".

### **Vytvoření postupu rozmetání:**

- 1. Zvolte "Postup rozmetání" 5. Vyberte parametry aplikované množství, rozmetací kotouč, pracovní zábě<sup>r</sup>
- 2. Stiskněte "Vyhledání hnojiva"
- 3. Vyhledejte podle názvu
- 4. Potvrďte výbě<sup>r</sup>

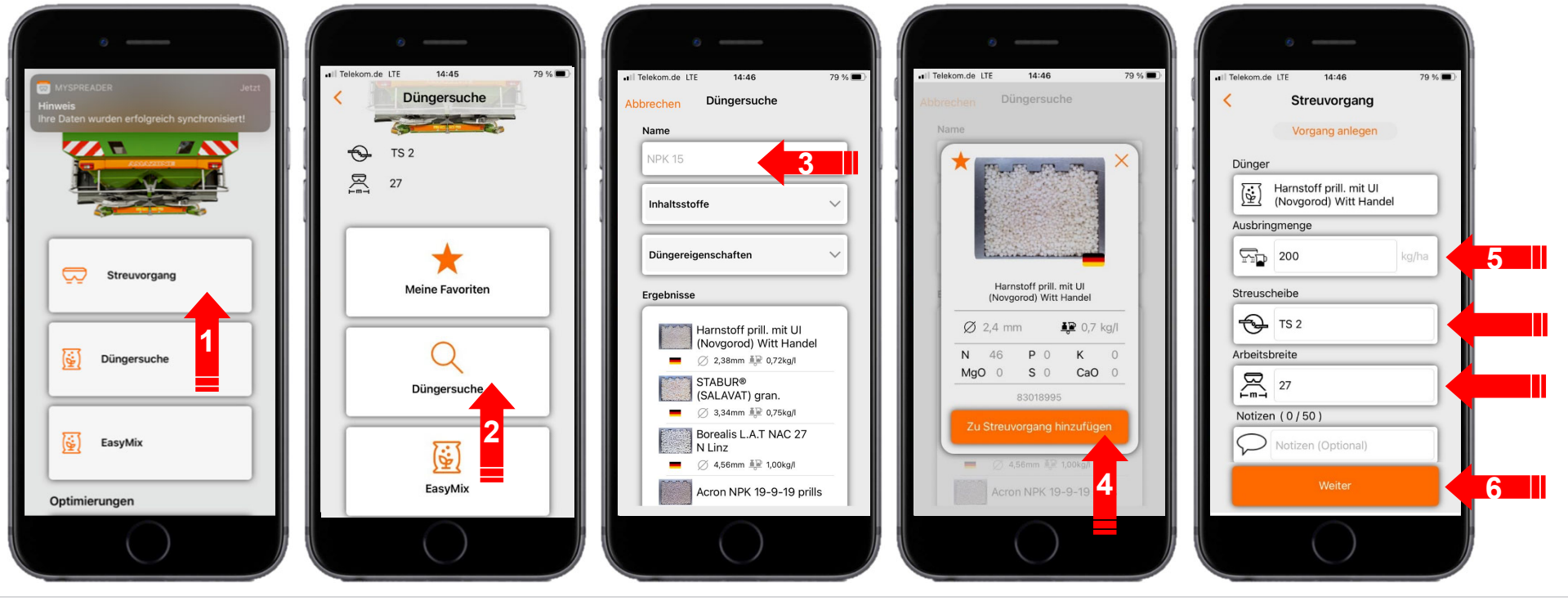

6. Potvrďte výběr pomocí "Pokračovat" (viz strana 15)

### **13. MySpreader**

#### **Vytvoření postupu rozmetání:**

- 7. Nyní lze zkontrolovat doporučené nastavení
- 8. + 9. + 10. V případě potřeby lze navržené hodnoty změnit a přepsat
- 11. Odeslání parametrů do stroje\* nebo ruční zadání v softwaru stroje.

\*pokud je k dispozici připojení Bluetooth (viz strana 16)

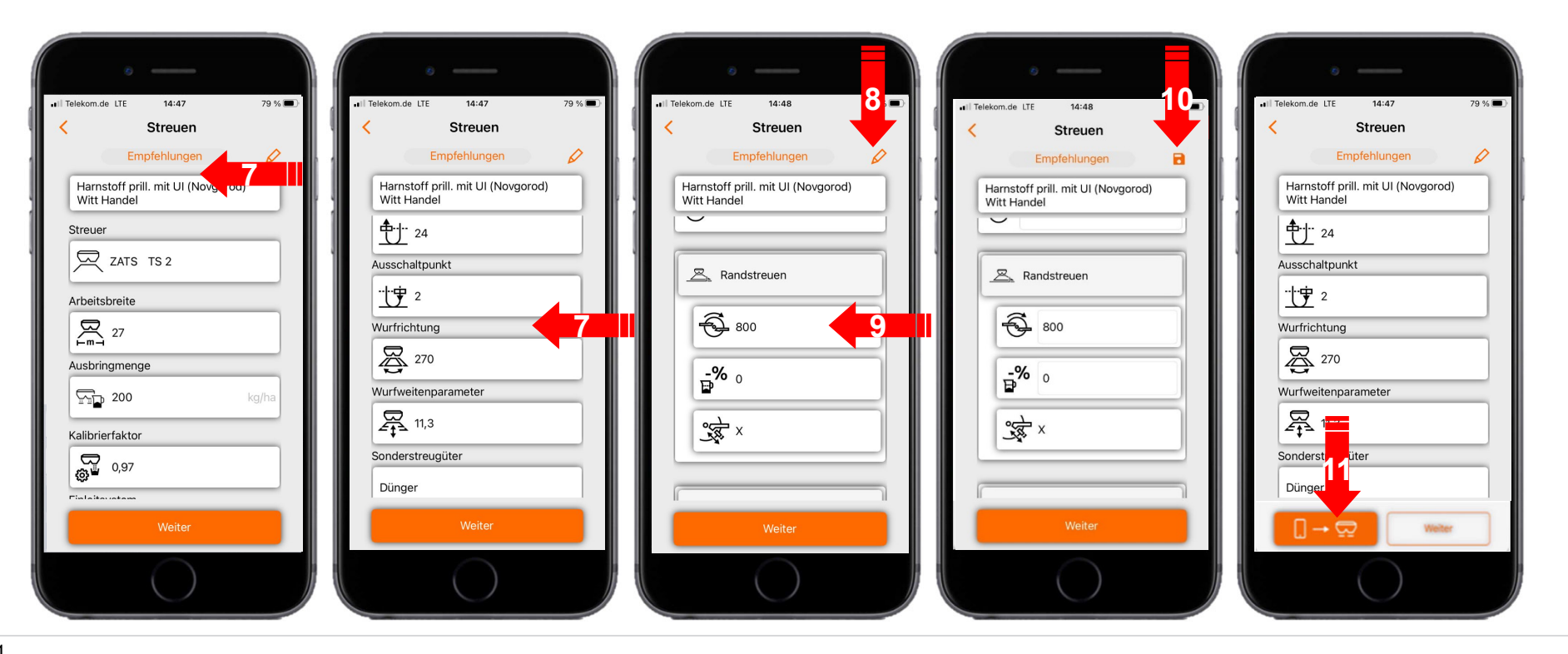

#### $\boxed{\mathbf{r}^{\text{th}}$ **AMAZONE**

### **14. Licence Connect MySpreader**

Aplikace AgApps rozši řují rozsah funkcí za řízení a terminálů AMAZONE.

- •Spojení p řes Bluetooth nebo WLAN
- $\bullet$ Rozší řené možnosti ovládání pomocí aplikací
- • Každá z nich se skládá z:
	- $\bullet$ Hardwarového p řipojení
	- •Licence
	- •Bezplatné aplikace

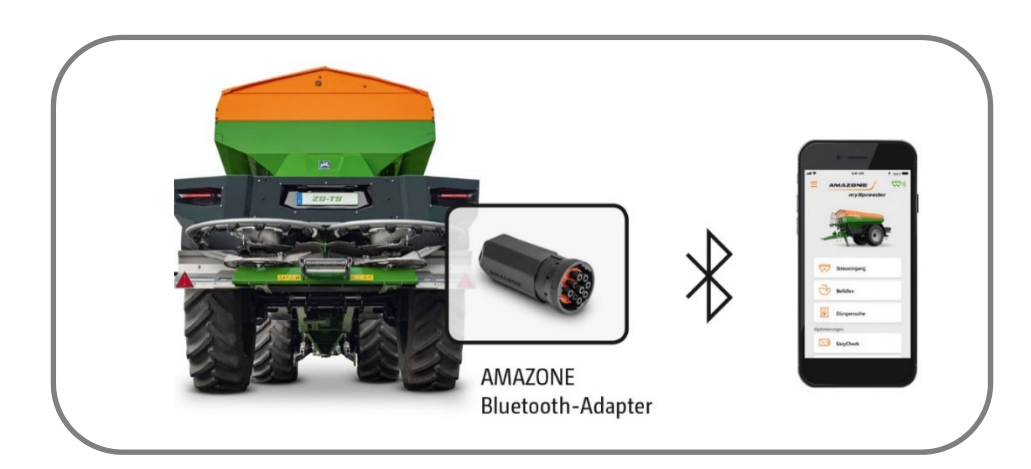

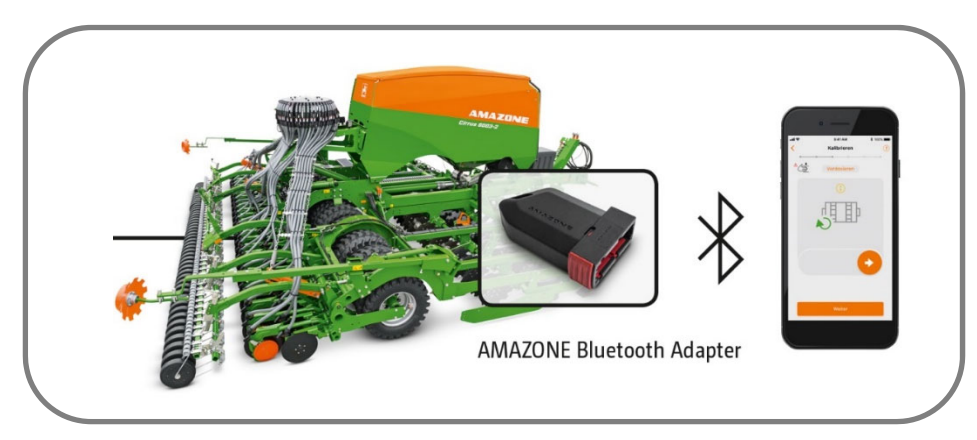

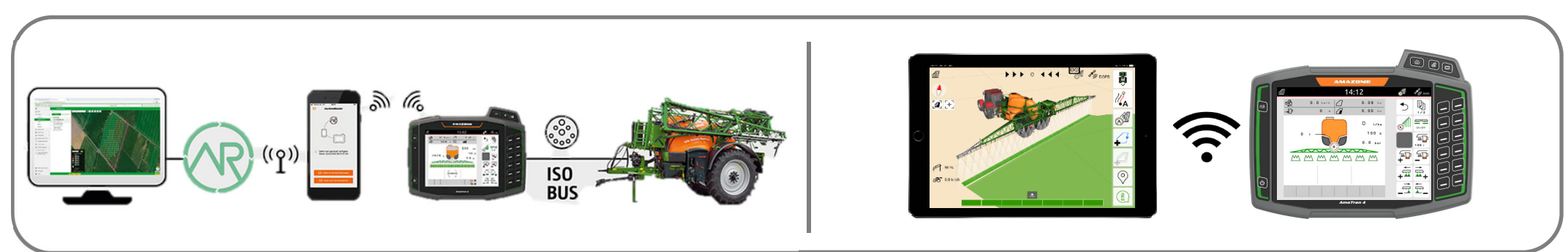

#### **Aplikace SmartLearning**

Aplikace AMAZONE SmartLearning nabízí video školení pro obsluhu stroj ů Amazone. Video školení lze na vyžádání stáhnout do chytrého telefonu, a jsou tak k dispozici offline. Sta čí vybrat požadovaný stroj, pro který chcete sledovat video školení.

#### **Informa ční portál**

Na našem informa čním portálu poskytujeme dokumenty r ůzného druhu, které si m ůžete zdarma prohlédnout a stáhnout. M ůže jít o technické a propaga ční tiskoviny v elektronické verzi, ale také o videa, internetové odkazy a kontaktní údaje. Informace lze získat poštou a nov ě zveřejn ěné dokumenty z r ůzných kategorií lze odebírat.

**www.info.amazone.de/**

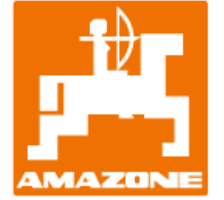

### **AMAZONEN-WERKE H. Dreyer GmbH & Co. KG**

Postfach 51 · D-49202 Hasbergen-Gaste Tel. +49 (0)5405 501-0 · Fax: +49 (0)5405 501-147 www.amazone.de · www.amazone.at · E-mail: amazone@amazone.de

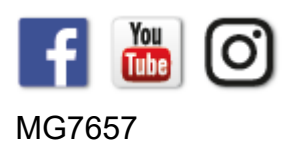